# Password Field

- $\bullet$  [Introduction](#page-0-0)
- [Get Started](#page-0-1)
- **•** [Password Field Properties](#page-3-0)
	- O [Configure Password Field](#page-3-1)
		- [Advanced Options](#page-3-2)
			- $\blacksquare$
			- $\blacksquare$

## <span id="page-0-0"></span>Introduction

The Password Field is standard HTML Input to capture user input, but disguise each character with an asterisk (\*) instead of displaying the entered digits. They offer a user on-screen privacy while he or she is entering a password.

## <span id="page-0-1"></span>Get Started

The easiest way to see how the Password Field works is to create a new app. Here are the steps:

- 1. Start the Joget Server and open the App Center.
- 2. Log in as admin and click on the Design New App button. (see Figure 1)

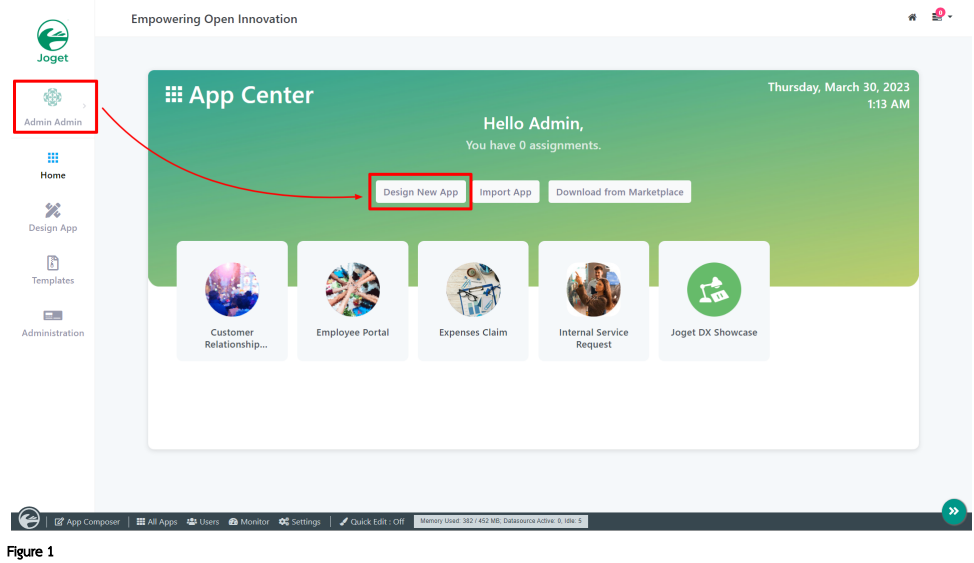

3. Select Create A Blank App and fill up the App Details as follows and click Save (see Figure 2):

i. App ID: tutorial ii. App Name: Tutorial

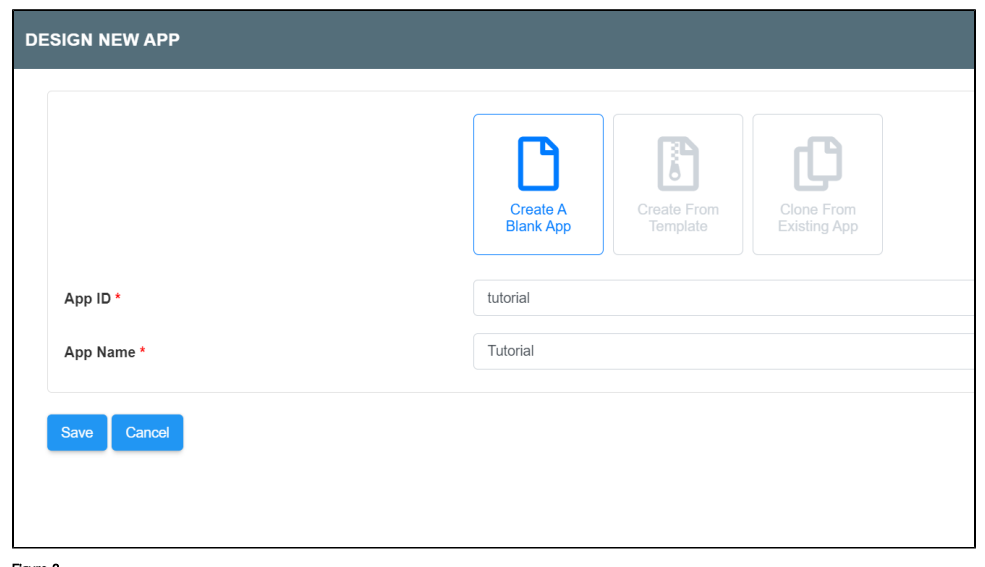

### Figure 2

- 4. You will be directed to the App Composer. Click on the Create New Form button and fill up the Form Details as follows (see Figure 3):
	- a. Form ID: passwordField
	- b. Form Name: Password Field
	- c. Table Name: tutorial

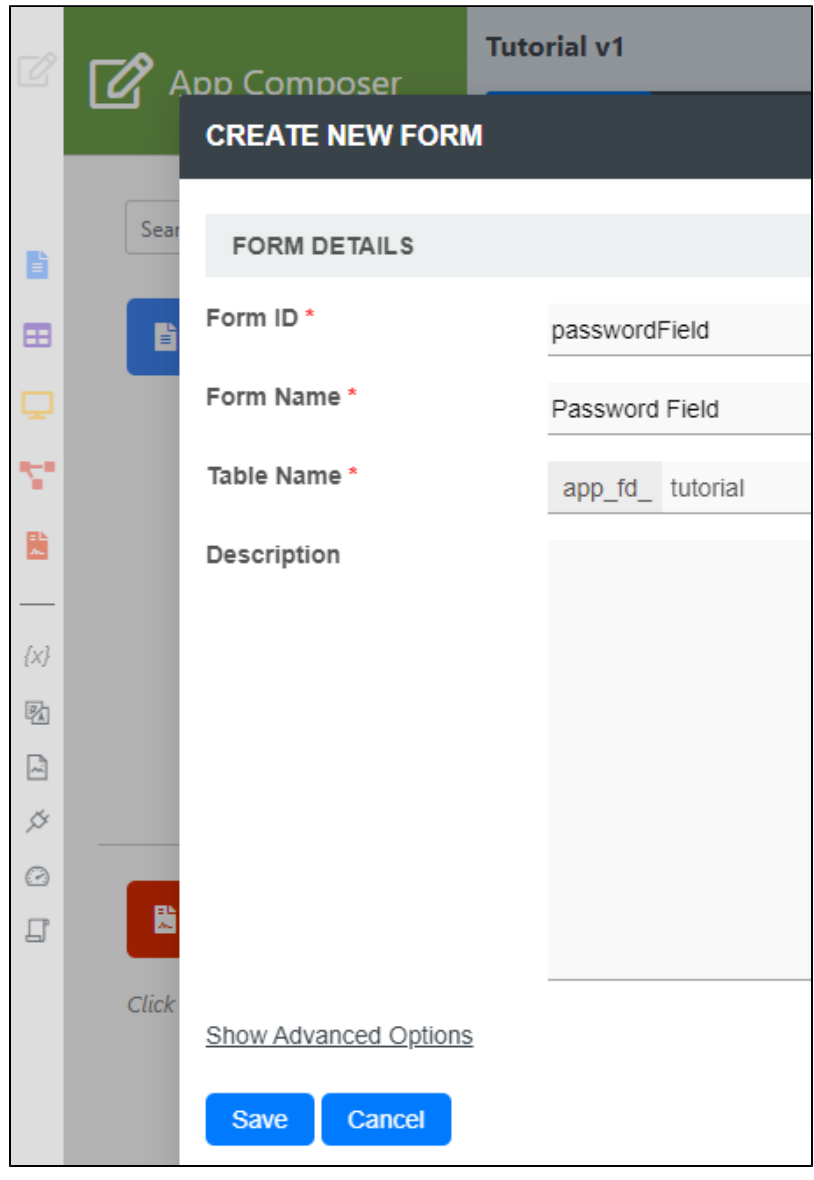

#### Figure 3

5. Click on Save and you will be directed to the Form Builder.

6. Drag and drop a Password Field element on to the canvas.

7. Click on Preview, key in any value in the Password field and it will be automatically masked (see Figure 4).

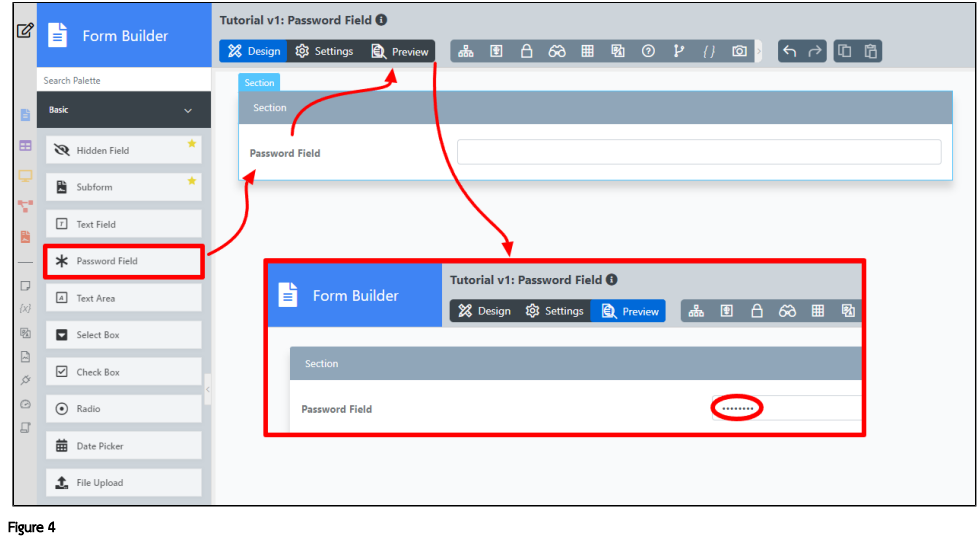

## <span id="page-3-0"></span>Password Field Properties

<span id="page-3-1"></span>Configure Password Field

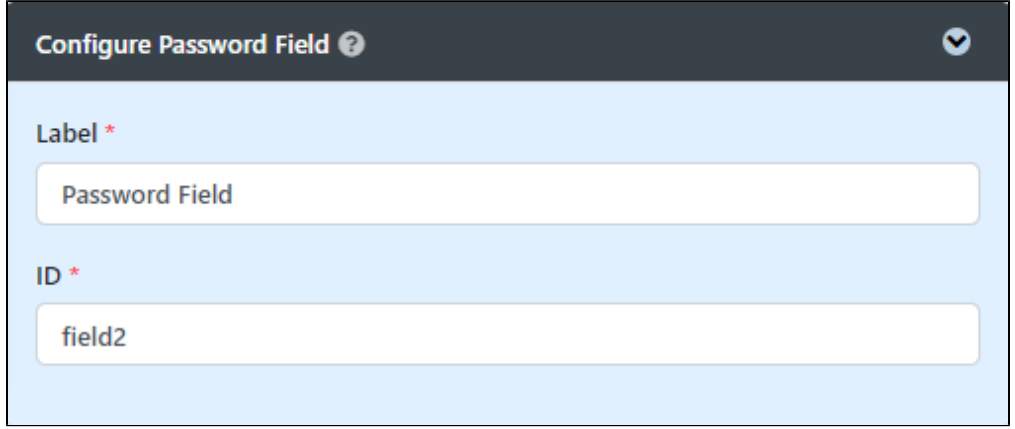

## Figure 5: Configure Password Field

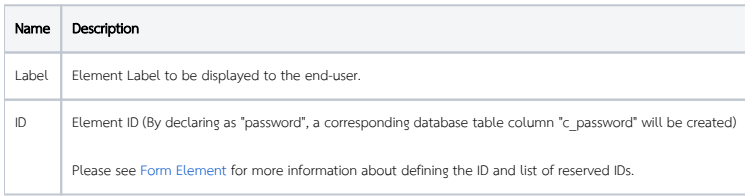

<span id="page-3-2"></span>Advanced Options

<span id="page-3-3"></span>Data

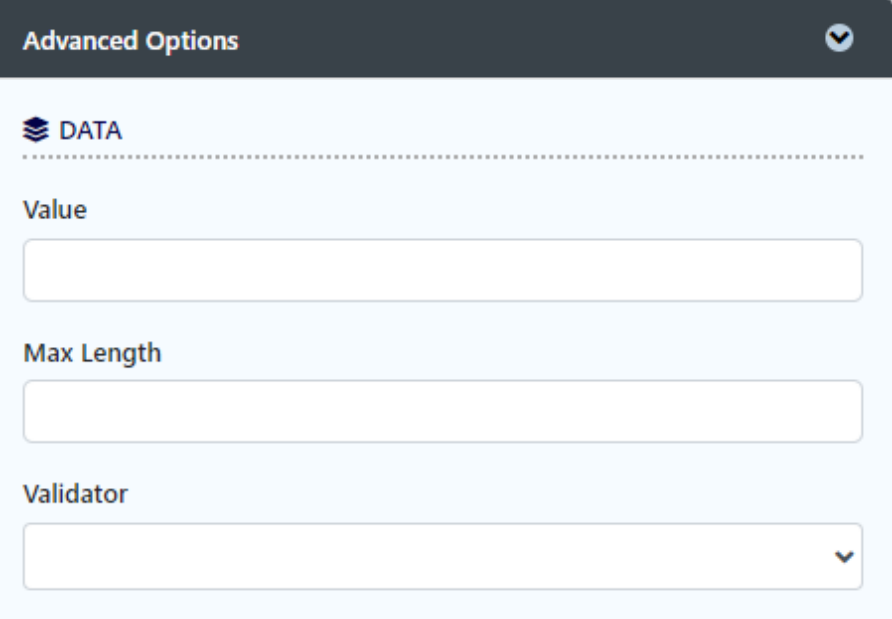

## Figure 6 : Configure Password Field - Advanced Options

<span id="page-4-0"></span>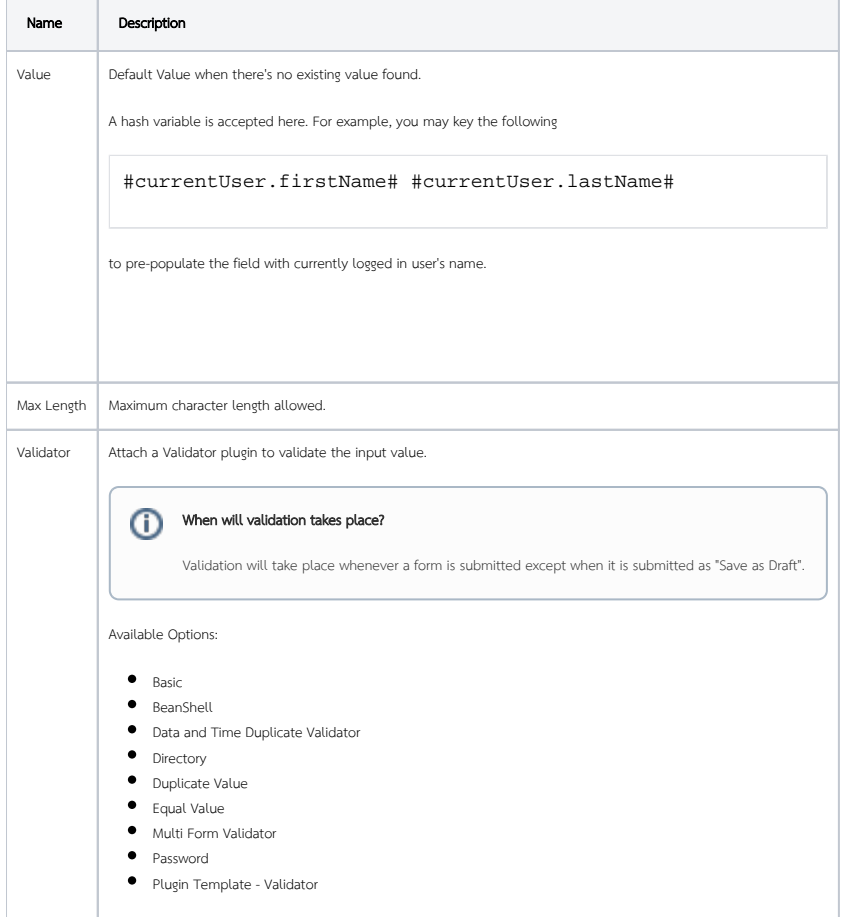

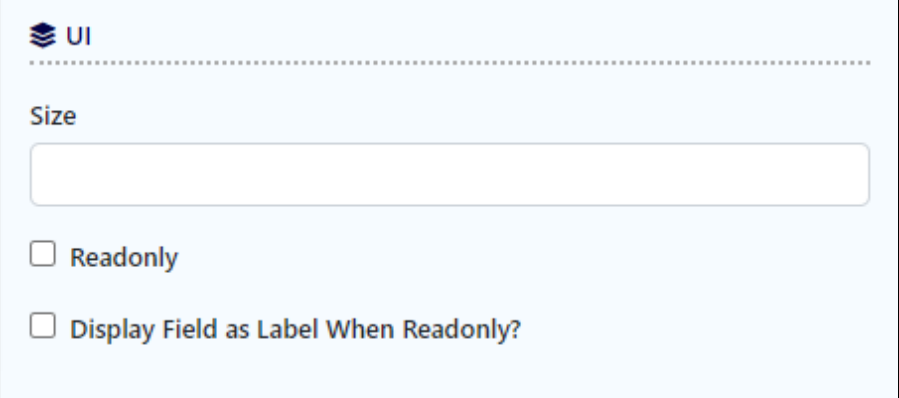

## Figure 7: Configure Password Field - UI

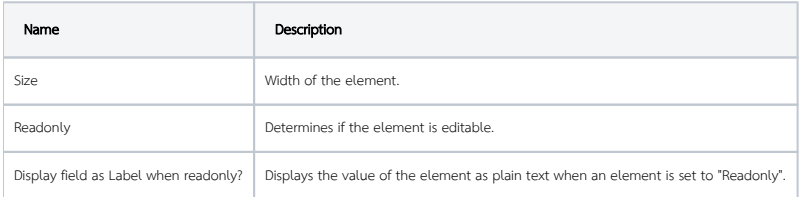